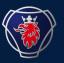

SCANIA PACKAGING TEAM

# NILE INTRO MANUAL

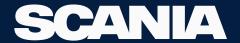

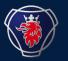

# IMPORTANT INFORMATION

- THIS IS AN INTRODUCTION MANUAL ABOUT NILE PACKAGING APPLICATION (REPLACEMENT FOR THE CURRENT EMBASY SYSTEM)
- PLEASE REFER TO THE MANUALS TO PERFORM DAY-TO-DAY OPERATIONS USING THE FUNCTION IN NILE.
- THE MANUALS ARE UNDER THE SUPPLIER PORTAL (PICTURE FORMAT, TEXT FORMAT & VIDEOS). YOU CAN ALSO REFER TO THESE BY CLICKING ON FAQ AT THE BOTTOM OF THE NILE DASHBOARD.
- NILE APPLICATION: NILE.SCANIA.COM
- EMBASY WILL BE CLOSED AT THE START OF DECEMBER
- PACKAGING.PLANNING@SCANIA.COM SHOULD BE YOUR POINT OF CONTACT REGARDING THE NILE APPLICATION.

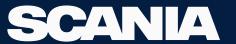

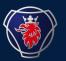

# IMPORTANT INFORMATION

- CLEAR COOKIES FOR THE WEB PAGE, IF YOU HAVE TROUBLE LOGGING INTO THE APPLICATION (AFTER SOME TIME OF INACTIVITY): REFER THE MANUAL
- PLEASE REGULARLY CHECK THE IMPORTANT INFORMATION THAT WILL BE PUBLISHED ON THE NILE DASHBOARD UNDER THE NEWS SECTION (RIGHT SIDE OF THE HOME PAGE)

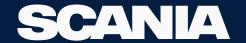

### **Nile Functions for Suppliers**

- As a supplier you will have access to:
  - > Create Order
    - Packaging Order
    - Return Order
  - > Order
    - Find Order
    - Change Order
  - > Balance
    - Supplier Balance
    - Manual Dispatch Order
  - > Deviation
    - Create Deviation
    - View Deviation
  - Settings
    - Organisation Settings
  - > Calendar, Dashboard

## **Packaging Order**

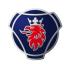

- Now you can order in Units or Pcs.
  - When you enter Pcs, we will round it up in Units and display it.
  - Please also Check the order specs table on the right side of the page.
- Now you can choose the Delivery dates instead of the Delivery week.
  - If the ordered truck fill rate is less than 80%, the earliest delivery dates you can select are a bit further with 5-day delivery scope.
  - If the ordered truck fill rate is more than 80%, the earliest delivery date you can select is earlier than the other case with a 3-day delivery scope.
- You can also see the outer packaging you will get along with the order you place on the final order overview page.
- You don't need to confirm the received packaging order. The system will automatically change the order status to delivered at the end of the day on the ETA of the order.

#### **Return Order**

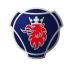

- Now you can enter in Units or Unfinished Pcs (not a part of the unit).
  - You need to check the box "Outer packaging Included (Pcs)" if the unit is packed according to PackIT instructions.
  - You need to upload a picture for every packaging material you create a return for.
  - If you can't find the packaging material, then add the packaging using the button "Add Packaging Number."
- You can choose a pick-up date for this return order.
  - 3 day pick-up buffer.
- You can't create a return order for more than 1 truck at a time.

#### **Find Order**

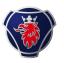

- You can see all the orders linked to your organisation on this page.
- Order types:
  - Normal Order (N)
  - Return Order (U)
  - Dispatch Order (D)
- Status:
  - Created
  - Planned
  - Released
  - Printed
  - Pickedup
  - Delivered

## **Change Order Supplier**

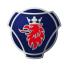

- You can check all the details regarding the order.
- You can edit the Normal Order or Return Order until 24 hours or until the order is planned (Whichever is earliest).
  - You can add the new packaging material to the current order.
  - You can delete the packaging material in the current order.
  - If you want to cancel the order, then delete all the rows in the order.
  - You can edit the quantity of the content in the order.
- After you have made the necessary changes, please click Submit to save the updated order.
- You can also print the necessary documents on this page.

### **Supplier Balance**

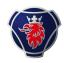

- Here you can check the balance of your organisation
  - DU in Stock (*Units in Stock at your warehouse*)
  - Pcs in Stock (*Translation of above Units*)
  - Work in Progress Pcs (Pcs at your production line/Pcs you are working with currently)
  - Incoming DU
  - Return DU
- You can press edit balance to update the stock :
  - Du in Stock (Units in stock at your warehouse)
  - Extra Pcs in Warehouse (Pcs in stock at your warehouse)
  - Work in Progress Pcs (Pcs at your production line/Pcs you are working with currently)
- Click Save to update the balance
- You can also export data into CSV

### **Manual Dispatch Order**

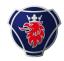

- Here, you can create a dispatch order to Production Units and Subflows, if any.
- If you have any previously created dispatch orders, please choose that from the dropdown Previous orders. (Tip: You can open the previous orders dropdown; press CTRL F on your keyboard to search for the old dispatch order)
  - Load data
  - Add Packaging using the button, if required.
  - Enter the Quantity
  - If you want to delete the packaging material from the list, then enter the quantity as zero for the packaging material you wish to delete.
  - If you're sending the parts packed in Scania Packaging to any Production Unit (Scania/MAN) within Europe, please select Scania Europe.
  - If you're sending the parts packed in Scania Packaging to the Production Unit (Scania/MAN) within Latin America, please select Scania Latin America.
  - If you're sending the parts packed in Scania Packaging to the Production Unit within Asia (Scania/MAN), please select Scania Asia.
  - Please select Blank in dropdown 1, to select the list from dropdown 2.

#### Click Submit

#### **Create and View Deviation**

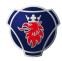

- Under Create Deviation
  - Normal Deviation not linked to the order, using the button on top right
  - Deviation linked to order, using the button on that respective row of the order number
  - Upload the Load Note/CMR under Documentation
  - Upload a photo of the packaging material for which you are creating a deviation.
  - Click Submit
- Under View Deviation
  - As soon as you create a deviation, the system will generate a row with a deviation id for every packaging material.
  - You can use the reference "order number" to search for the deviations related to the order.
- Deviations status:
  - Approved
  - Rejected
  - Required More Information

## **Organisation Settings & Calendar**

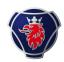

- Under Organisation Settings:
  - Contact <u>packaging.planning@scania.com</u> with your 7-digit supplier number, if you want to change any information like Contact, Phone, or Email.
- Under Calendar Icon:
  - By Default the Calendar for your organisation will be closed.
  - You can open the calendar at once for only 2 months ahead.
  - Incoming Deliveries Tab: To check the Incoming Packaging Deliveries from Scania
  - Outgoing Deliveries Tab: To check the Return Packaging Deliveries to Scania
  - History Tab: All the delivered packaging orders from Scania.